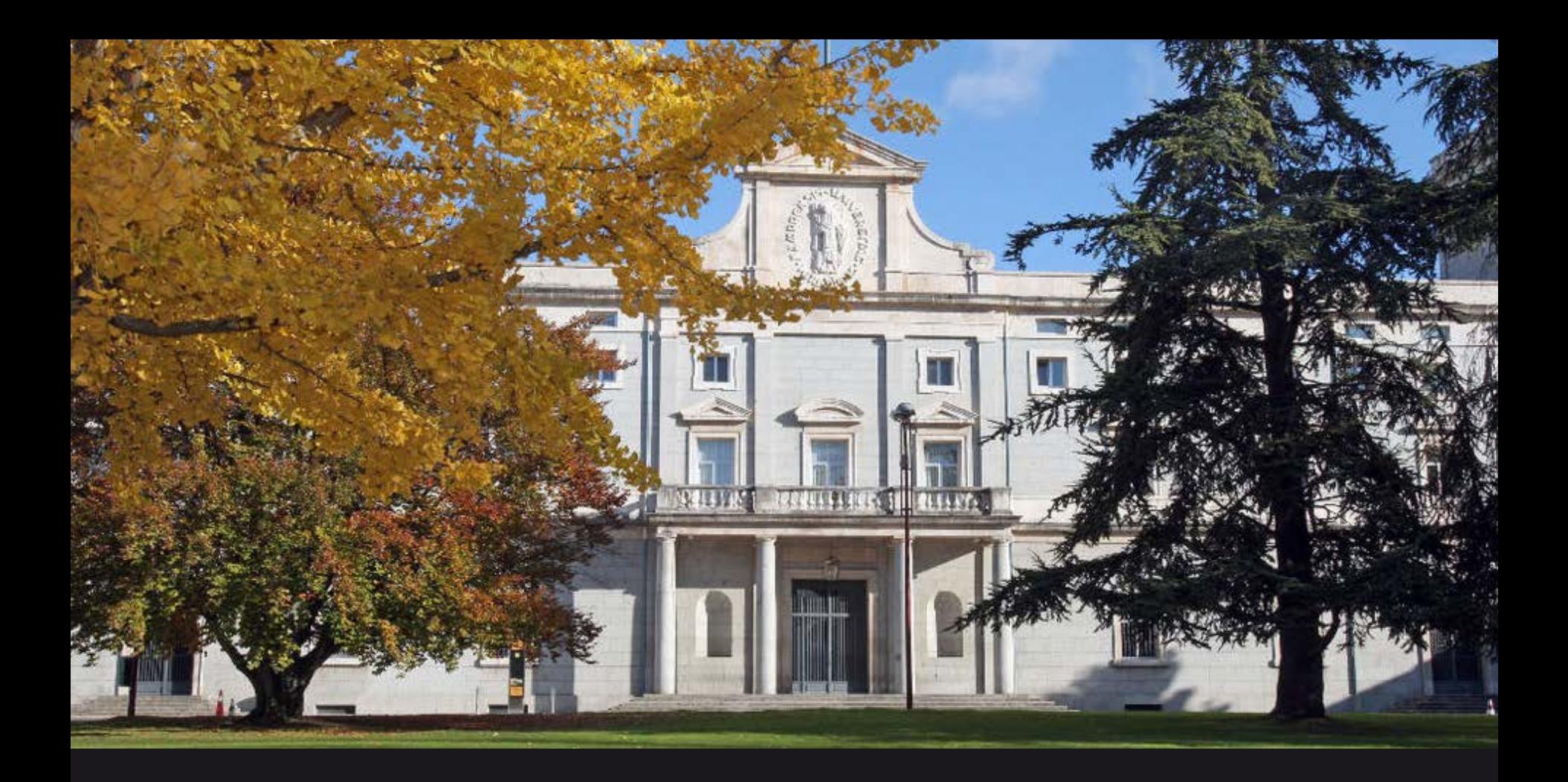

ONLINE INCOMING EXCHANGE STUDENT APPLICATION UNIVERSITY OF NAVARRA

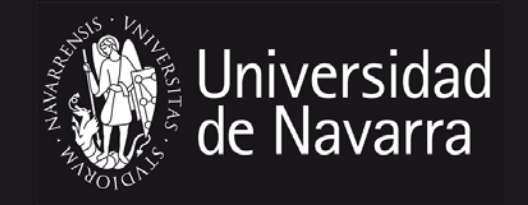

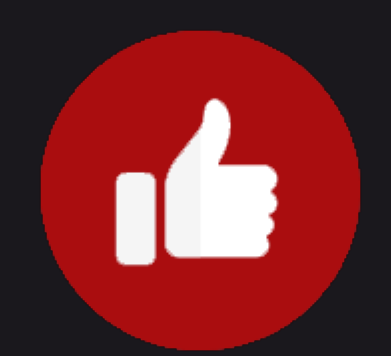

Congratulations on your successful exchange nomination! We're excited about the prospect of you studying at the University of Navarra. To help make the application process smoother, we have created this guide full of tips to help you successfully complete the online incoming exchange student application.

# $STEP 1>>$

## Email from UNAV COORDINATOR

After the nomination deadline (Sept 15th), you will receive an email with a link to the University of Navarra's incoming exchange student application as well as your exchange code.

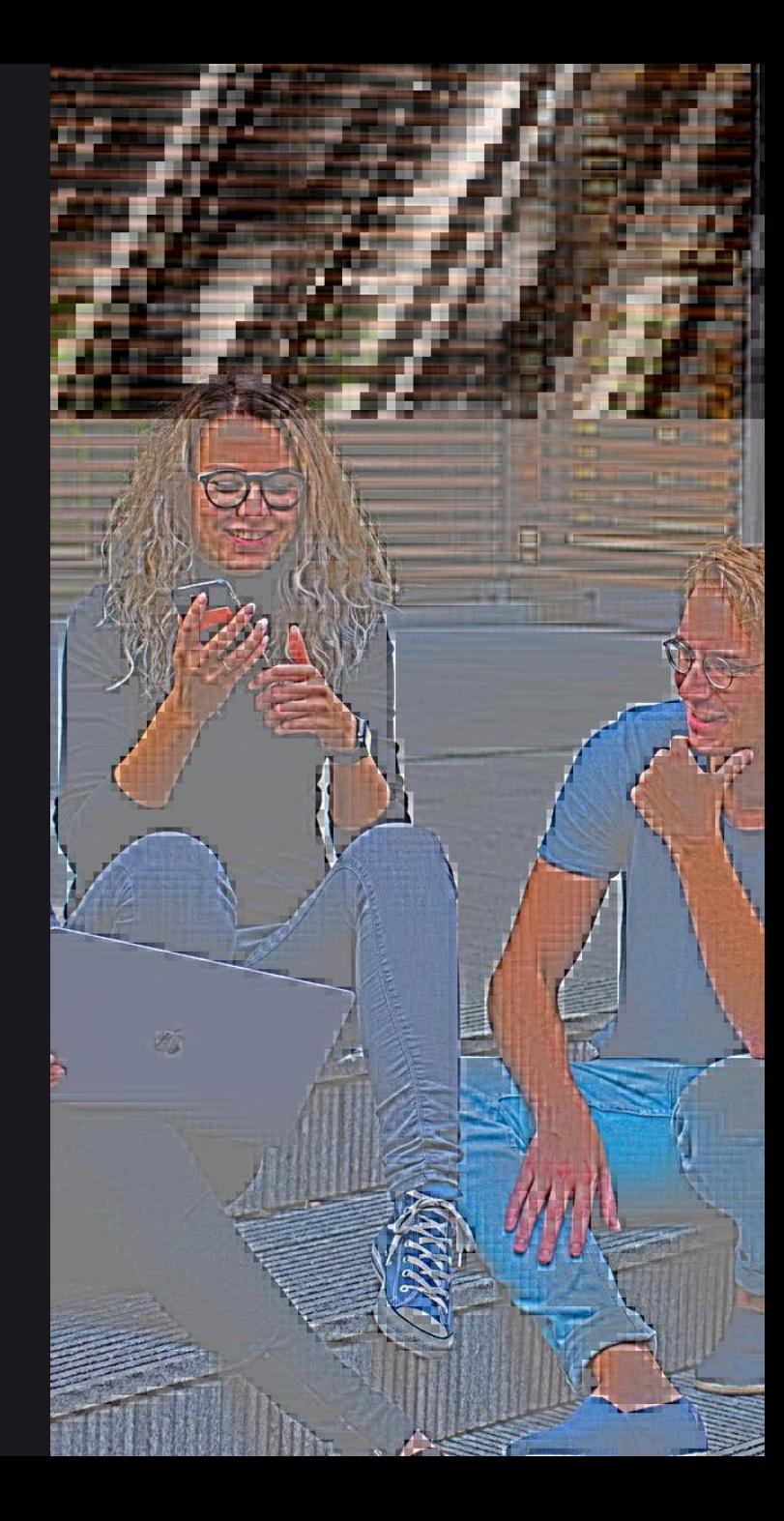

# $STEP 2 \gg >$

Registering at miUNAV and creating a miUNAV account. Please fill in the required information.

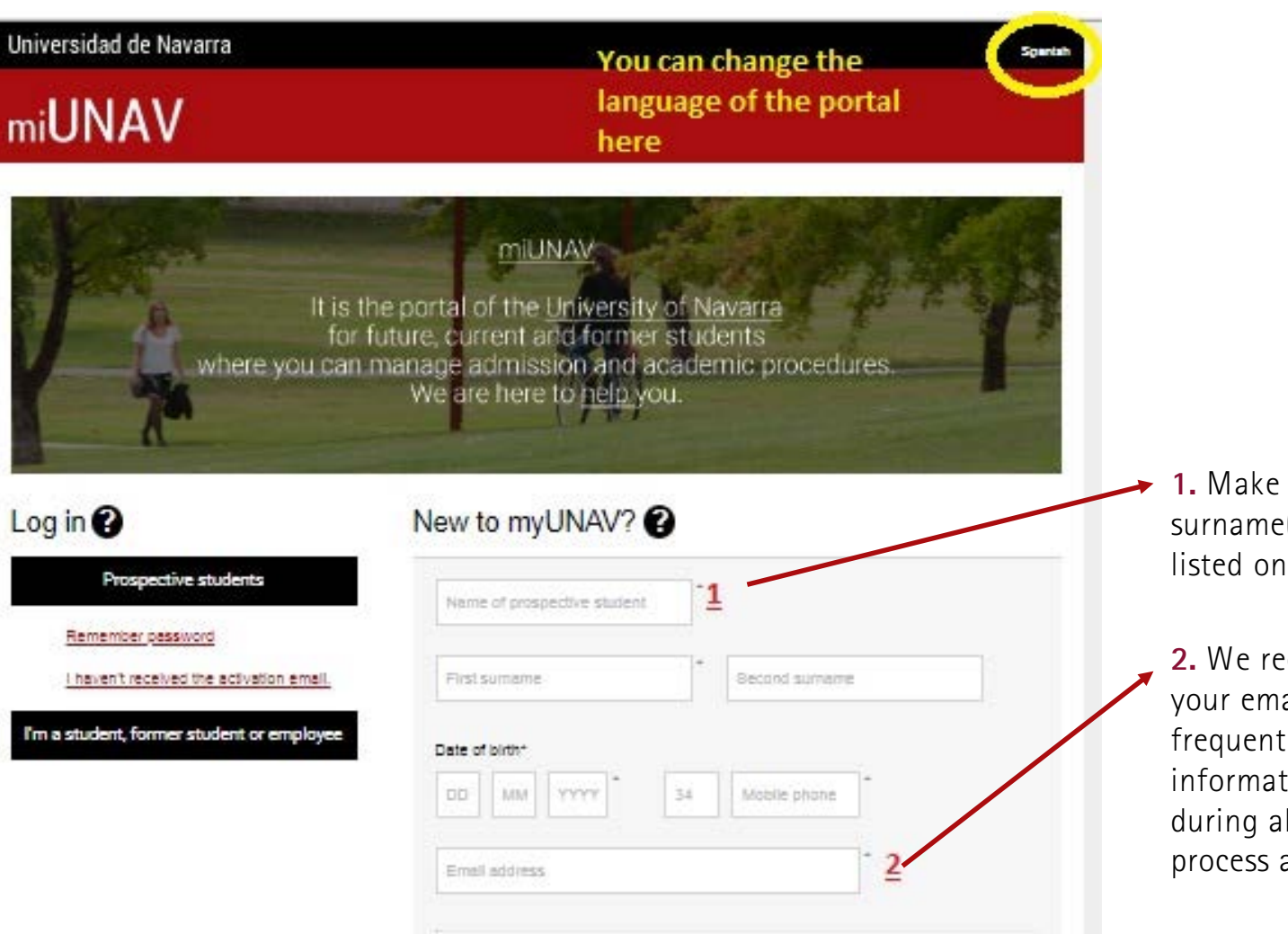

1. Make sure the name and surname(s) you give are as listed on your current passport.

2. We recommend you to write your email address you use frequently. This log in information will be used during all the application process and cannot be changed

# $STEP 2 >>$

## Registering at miUNAV and creating a miUNAV account. Please fill in the required information.

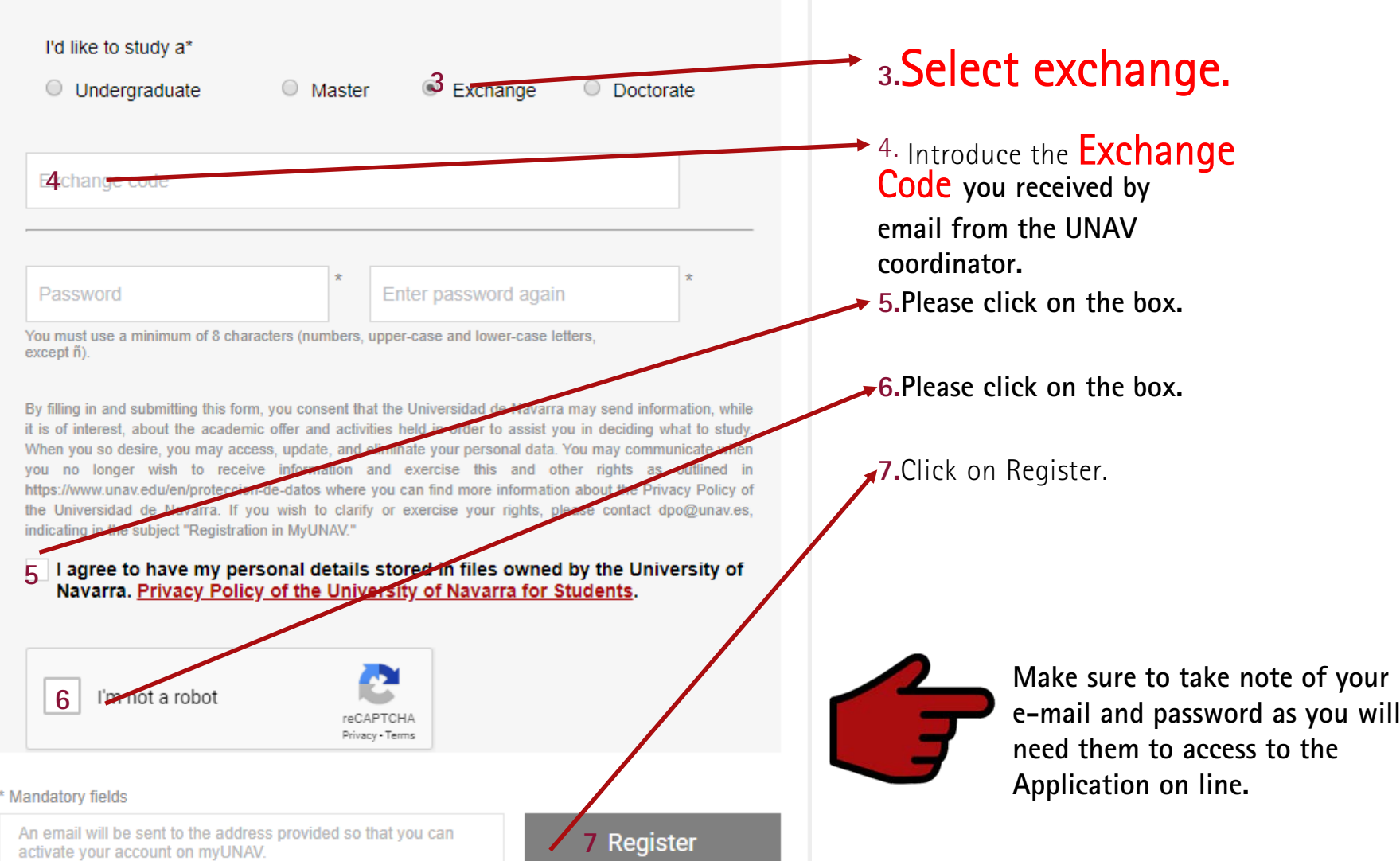

# $STEP 3 >>$

Activating your account in miUNAV

University of Navarra

### You will receive an email from admissions Español office Estudios de Grado. Universidad de *Navarra <admision@unav.es>with the* Activa tu cuenta en subject: Dear Rocío Prueba, miUNAV" Thank you for registering at miUNAV. that will include a link. You must use this link to activate your account in MiUnav. In order to complete your registration you have to activate your account by elicking on the following link: https://fulladm-unav.cs101.force.com/public/AR\_Activacion\_cuenta? Link to activate\* your account in id=0011X00000TqH0eQAF&email=rbezunartea%2Bincoming2@unav. MiUnav Clicking on the link will es. activate your Username. If the link does not work, copy the entire text of the link and paste it in the browser bar. Yours sincerely, **Admissions Office**

Important: If the link does not work, copy the \* entire text of the link

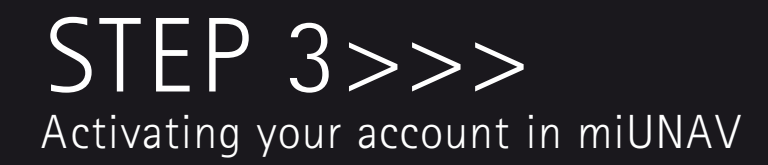

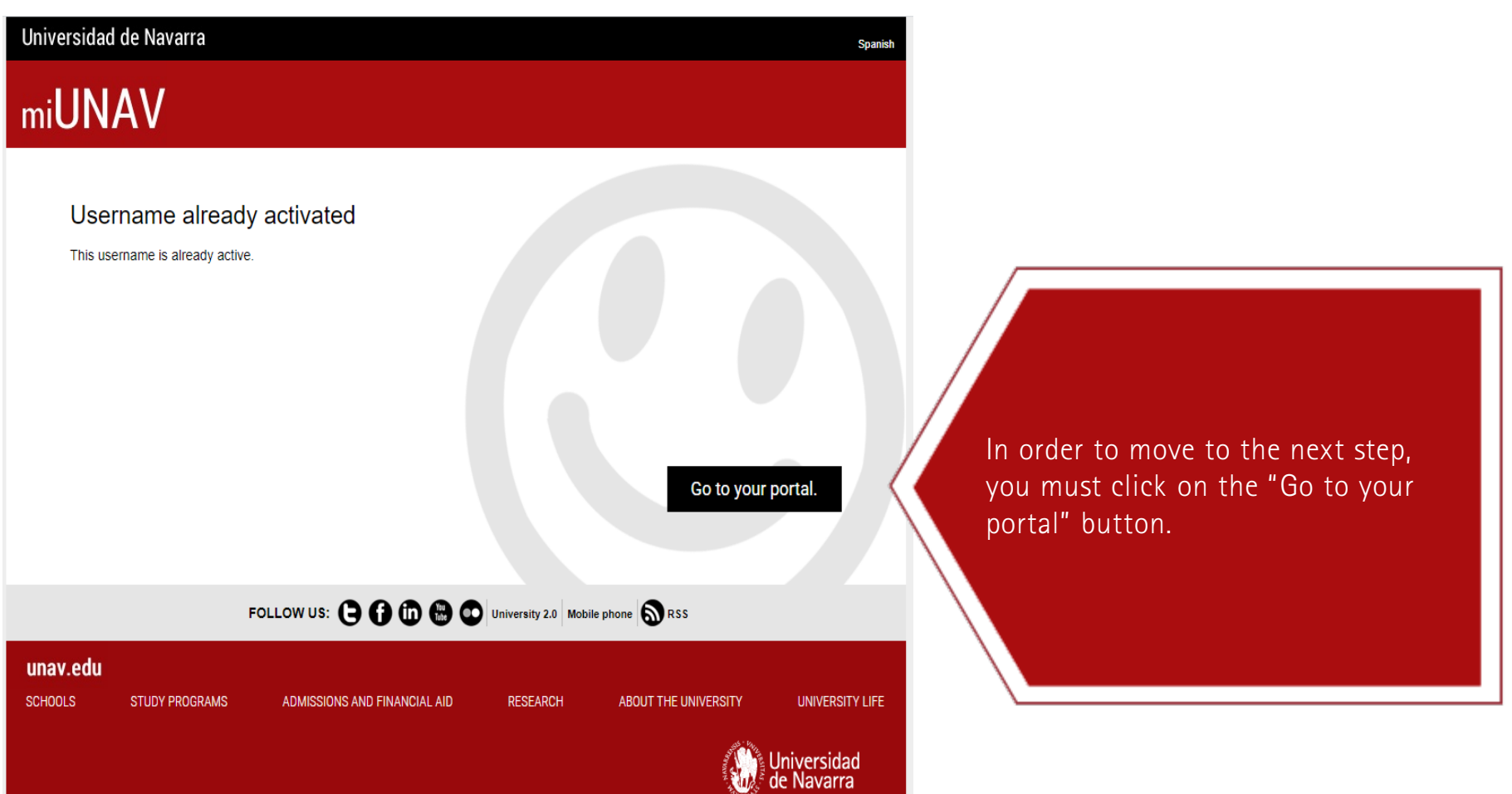

# $STEP$  3>>> Activating your account in miUnav

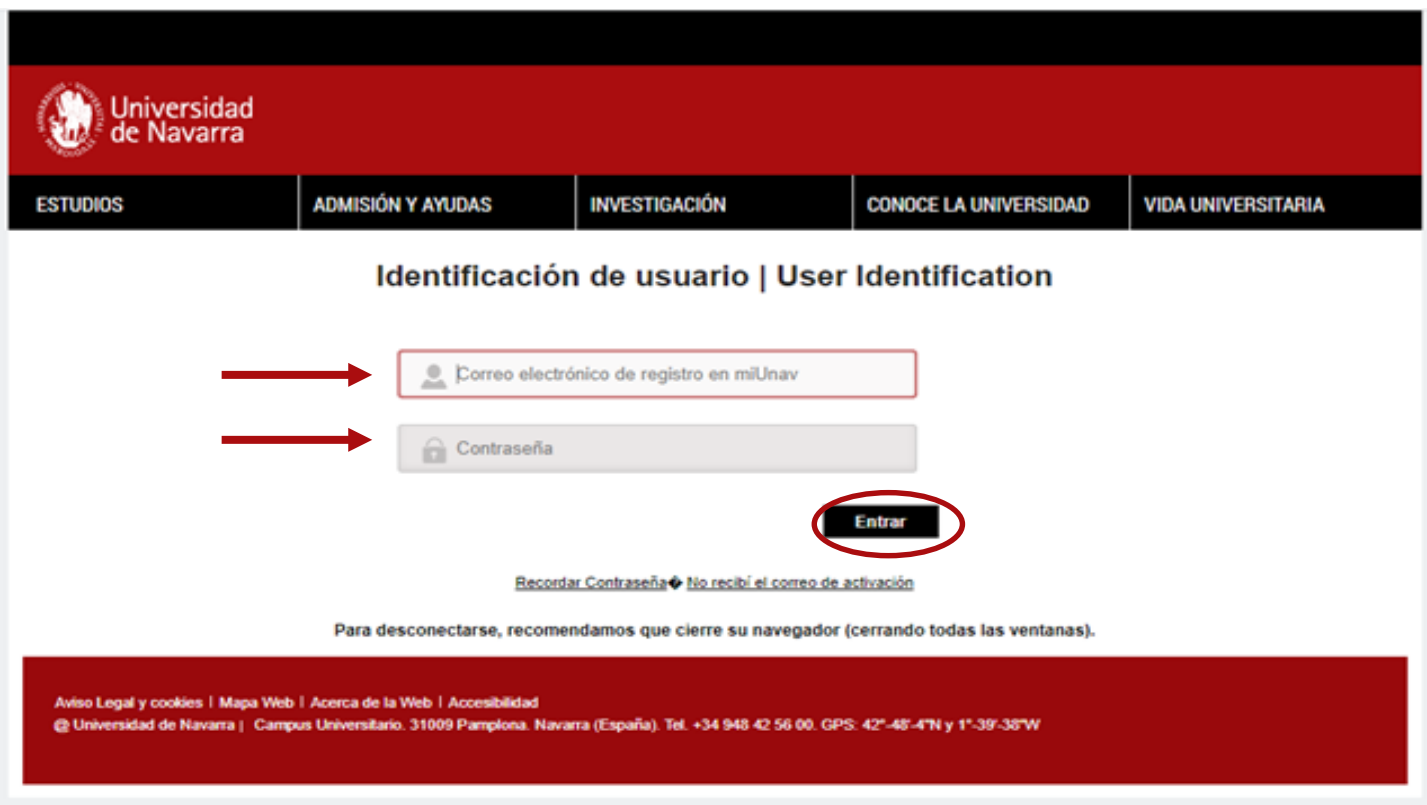

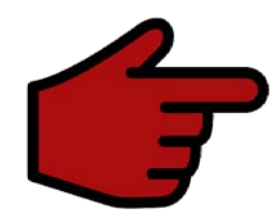

Clicking on the "Go to your portal" button will take you to the user identification log-in page. Use your email and password you registered with at MiUNAV.

# $STEP 4>>$

Access to the on-line exchange application form

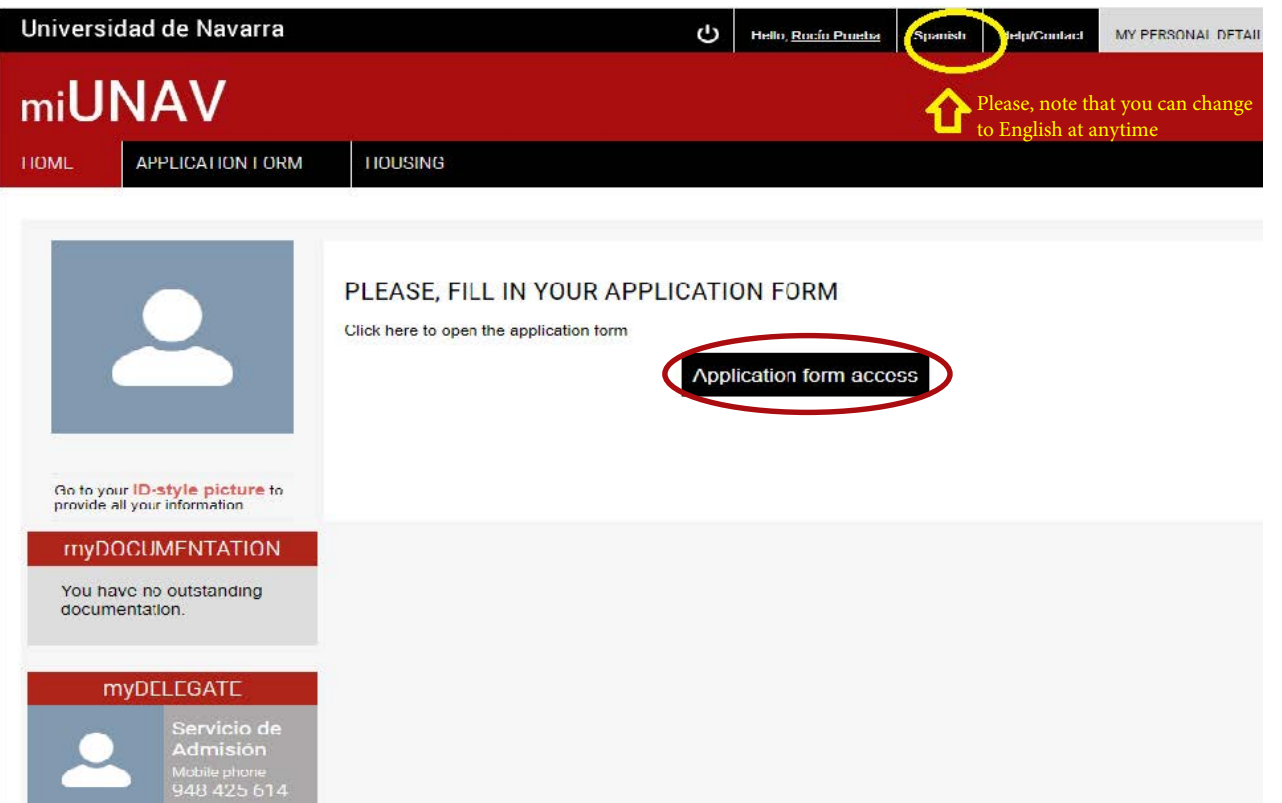

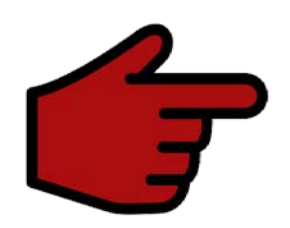

After you sign in, the "application form access" button will display. Click on it to start your application.

 $STEP 5 \rightarrow$ 

Filling out your Exchange Application

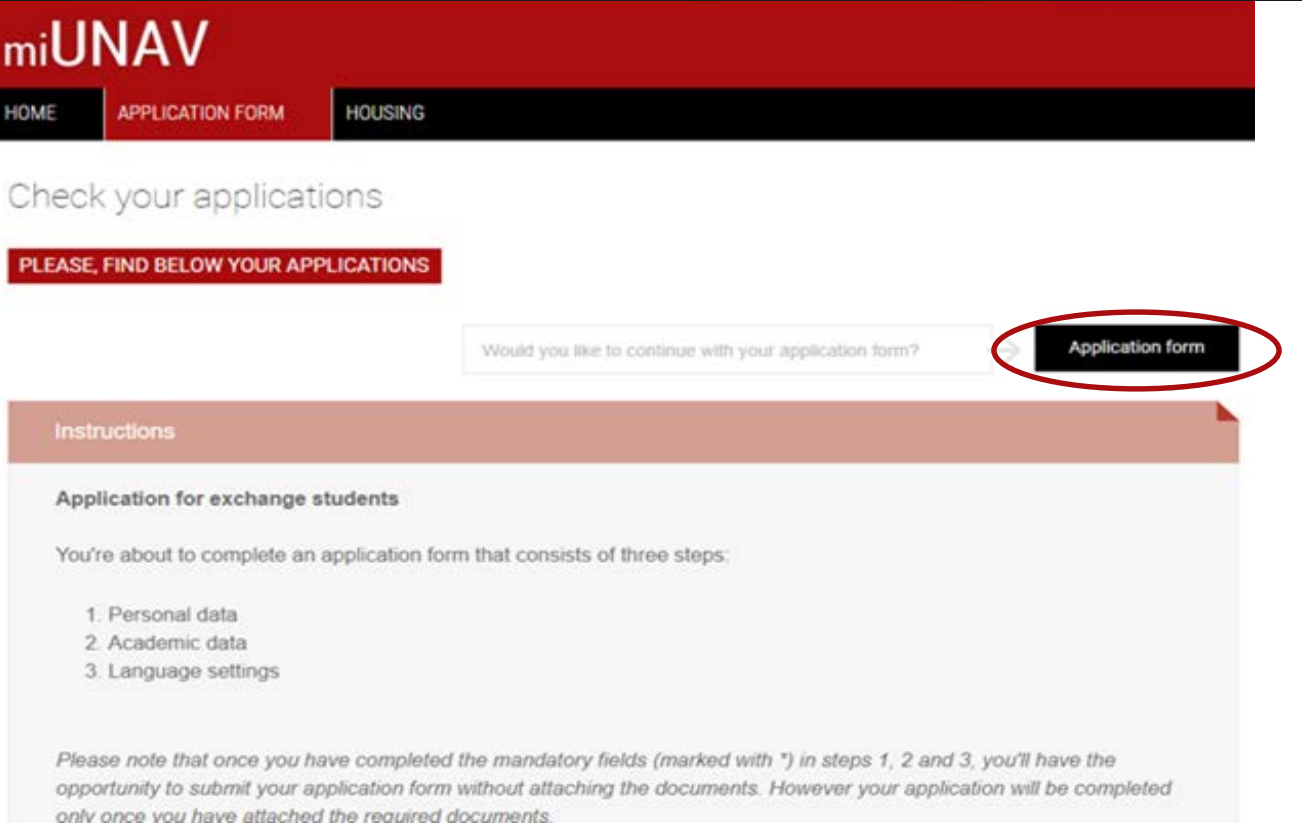

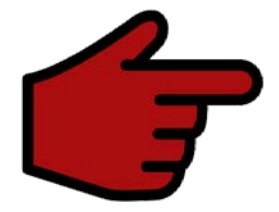

The first page of the application contains information on how to complete the information. Please, read it carefully and once you have read it, you can start with your application by clicking "Application form".

# Filling out your Exchange Application STEP 5>>>

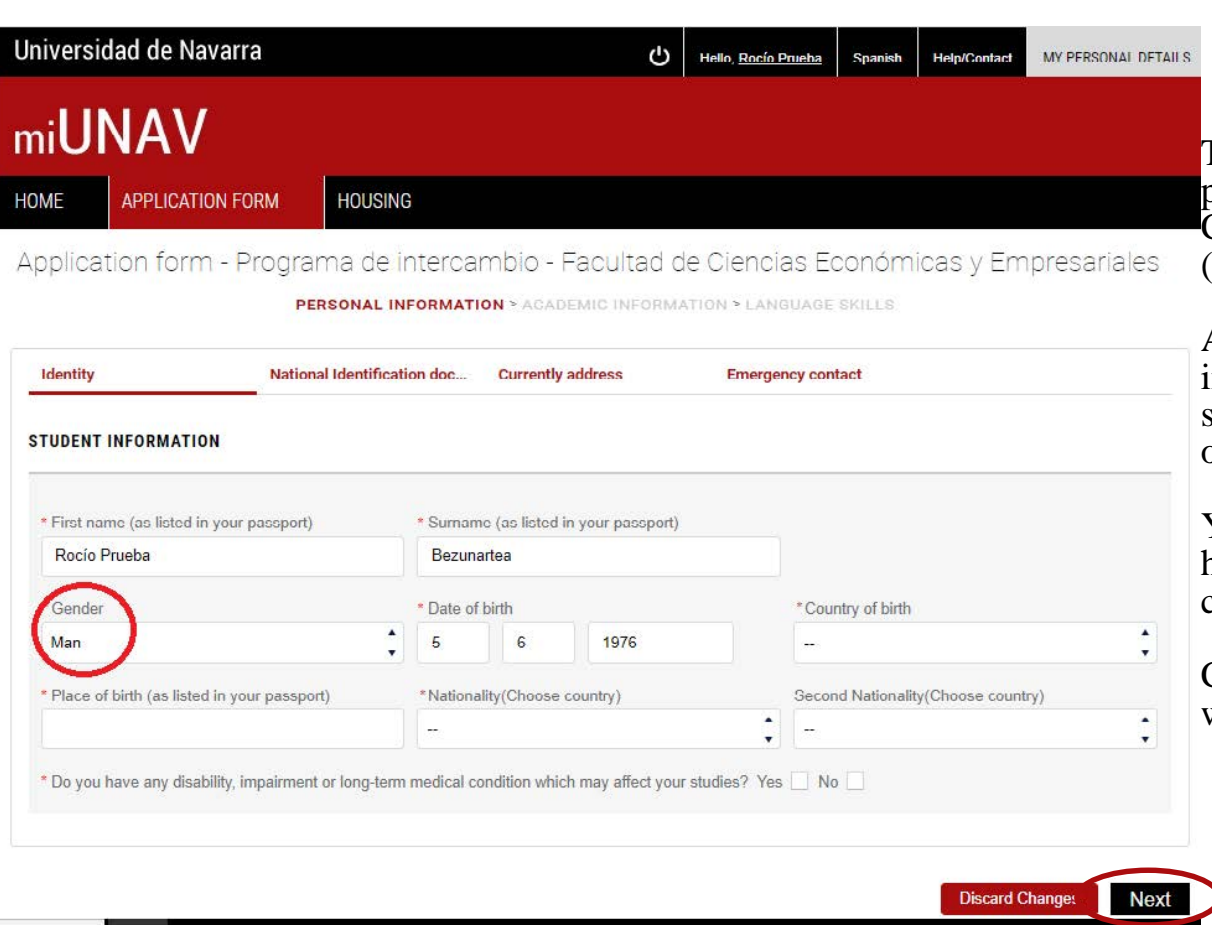

### PERSONAL DATA

This page is where you fill in other and Country of Birth, and Second Nationality (if it is your case). personal data: Place of Birth, Nationality,

Also, it is important to check the information you provided in the previous of Birth. section is correct such as Gender and Date

i<br>Lista est have any disabilities or other medical conditions that might affect your studies. You will also be asked to confirm if you

Complete all the required fields marked with a  $(*)$ , and then click "Next"

>>

fields,

"Next"

 $STEP 5 \rightarrow$ Filling out your Exchange Application

## **IDENTITY CARD NUMBER**

>> This page is where you fill in national identification your information with what appears on your ID card (for Schengen countries) or passport (for non-EU students).

Choose passport (non-EU students) or Identity card (European students from Schengen countries).

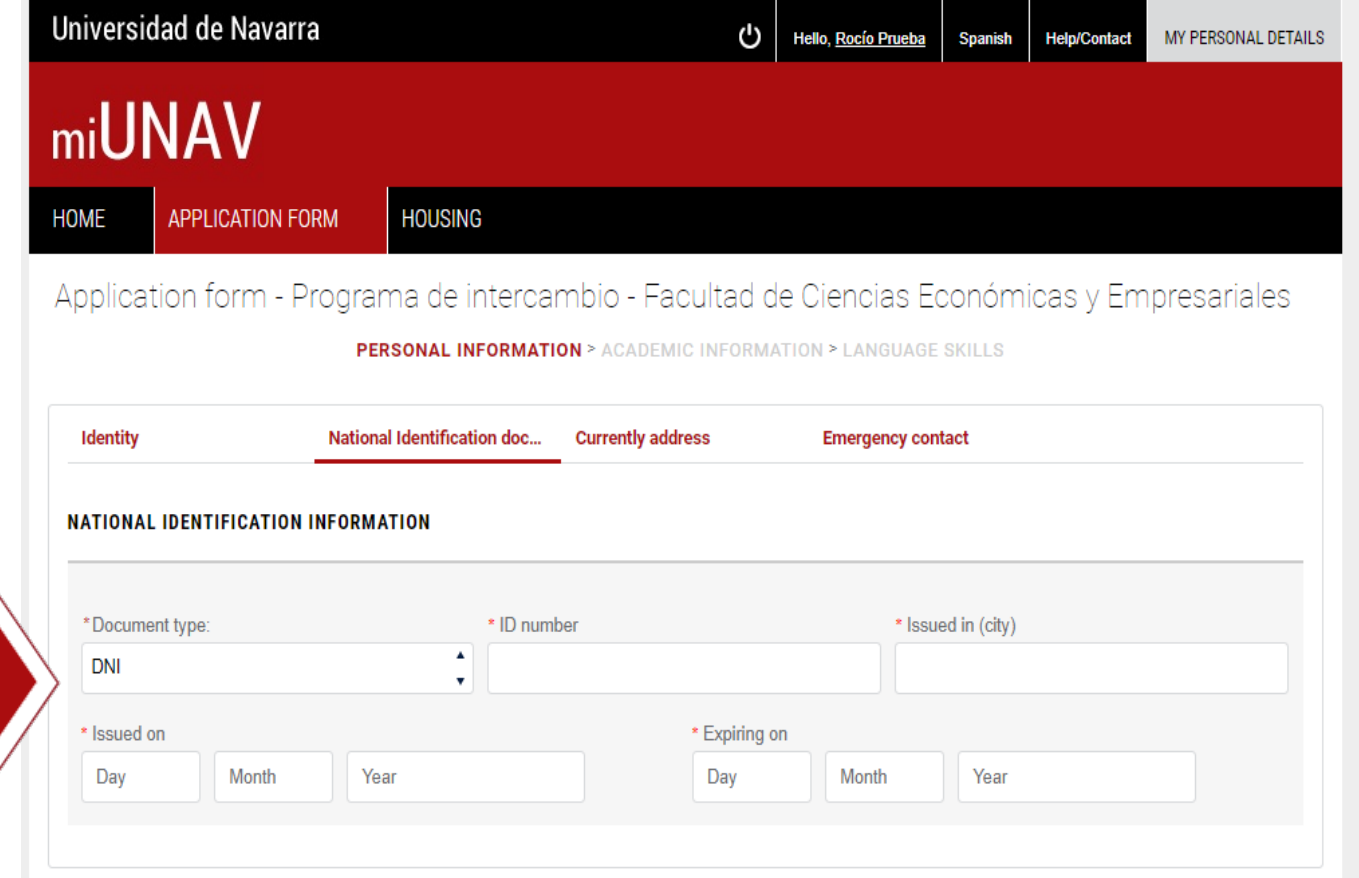

# $STEP 5 \rightarrow$

## Filling out your Exchange Application

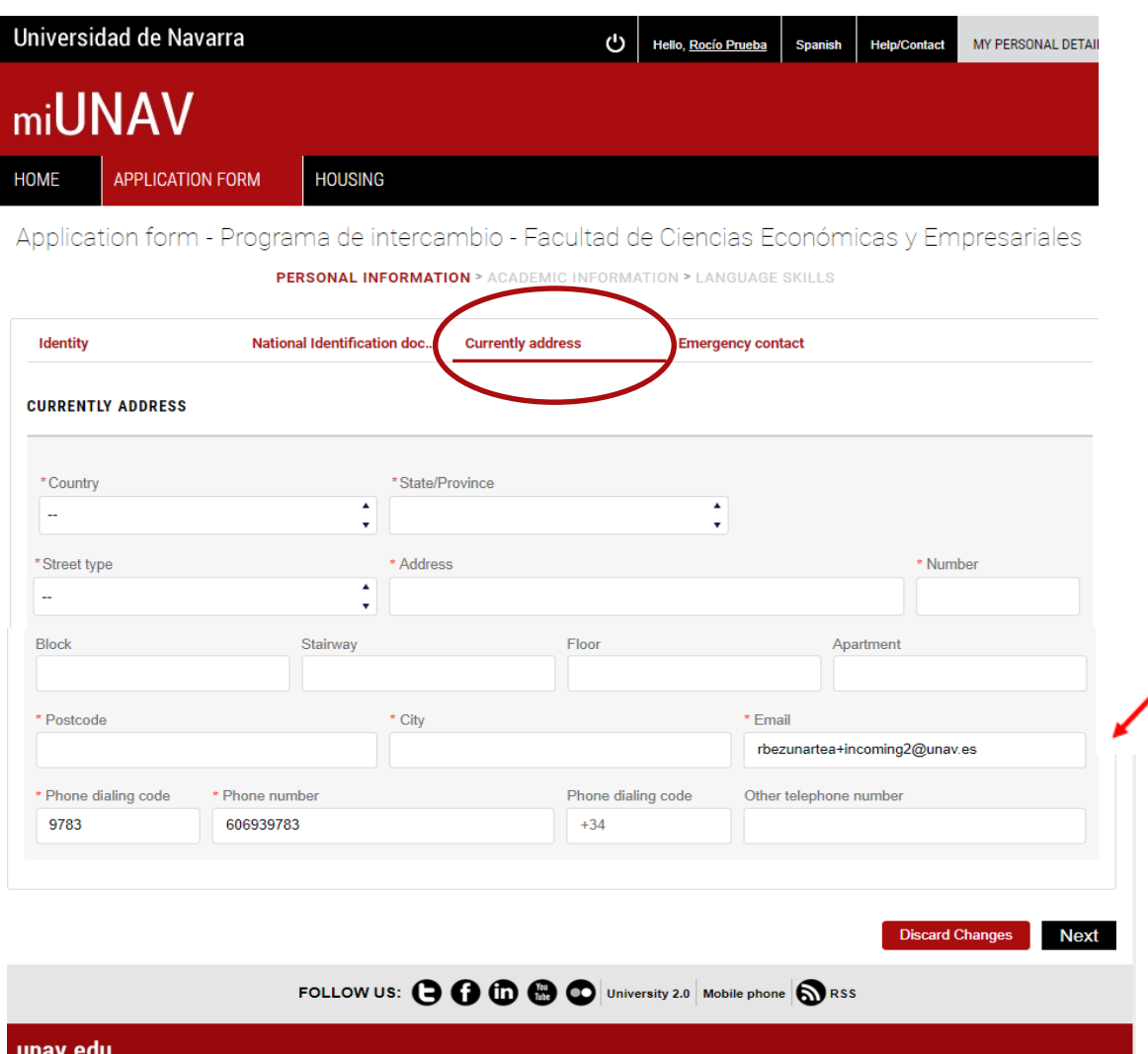

## PERMANENT ADDRESS

>> Please fill out the information with your permanent address.

Please, check the pre-filled information too

 $STEP 5>>>$ 

## Filling out your Exchange Application

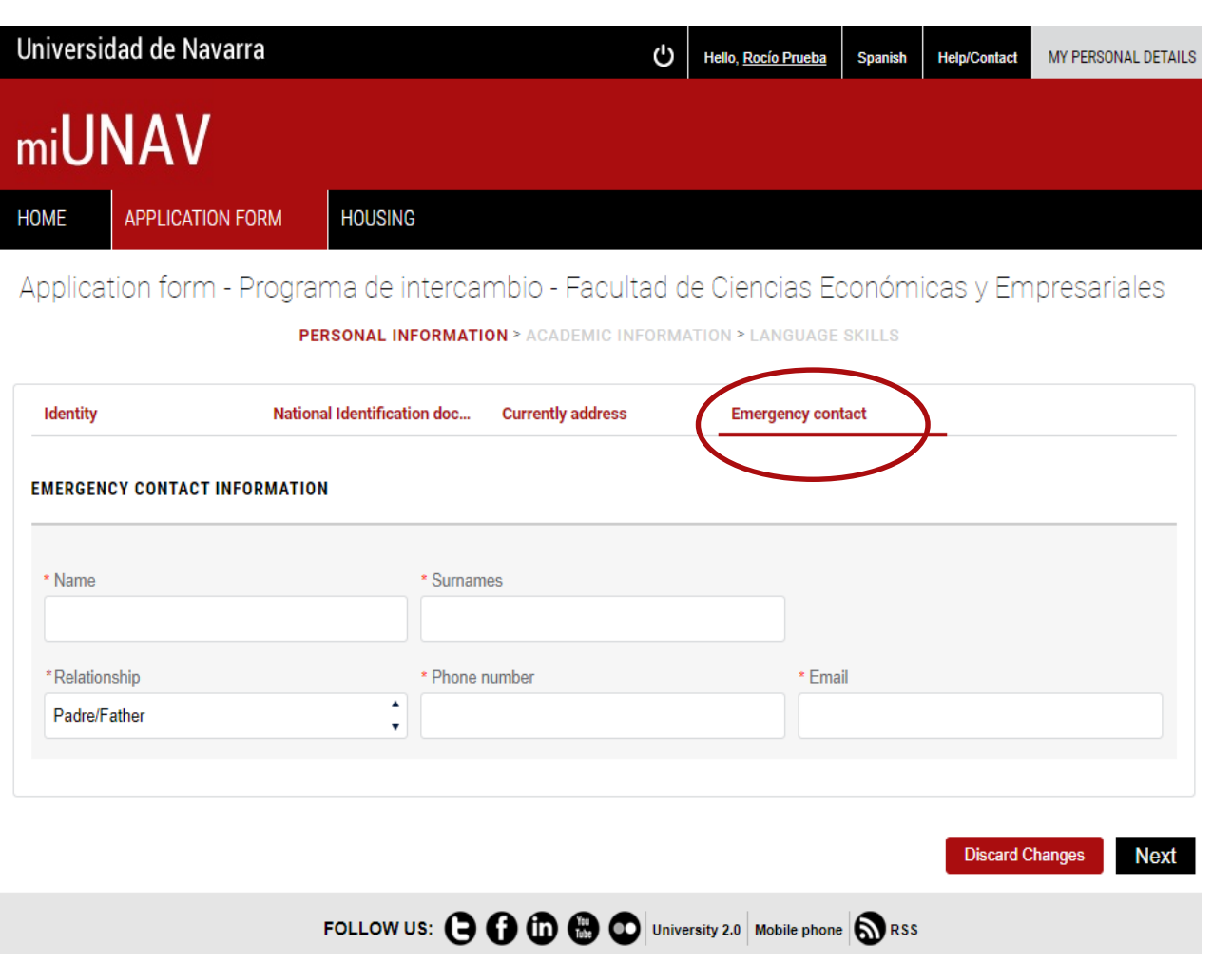

## EMERGENCY CONTACT

>> This page is where you enter contact emergency your information.

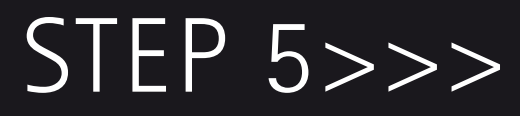

### Filling out your Exchange Application

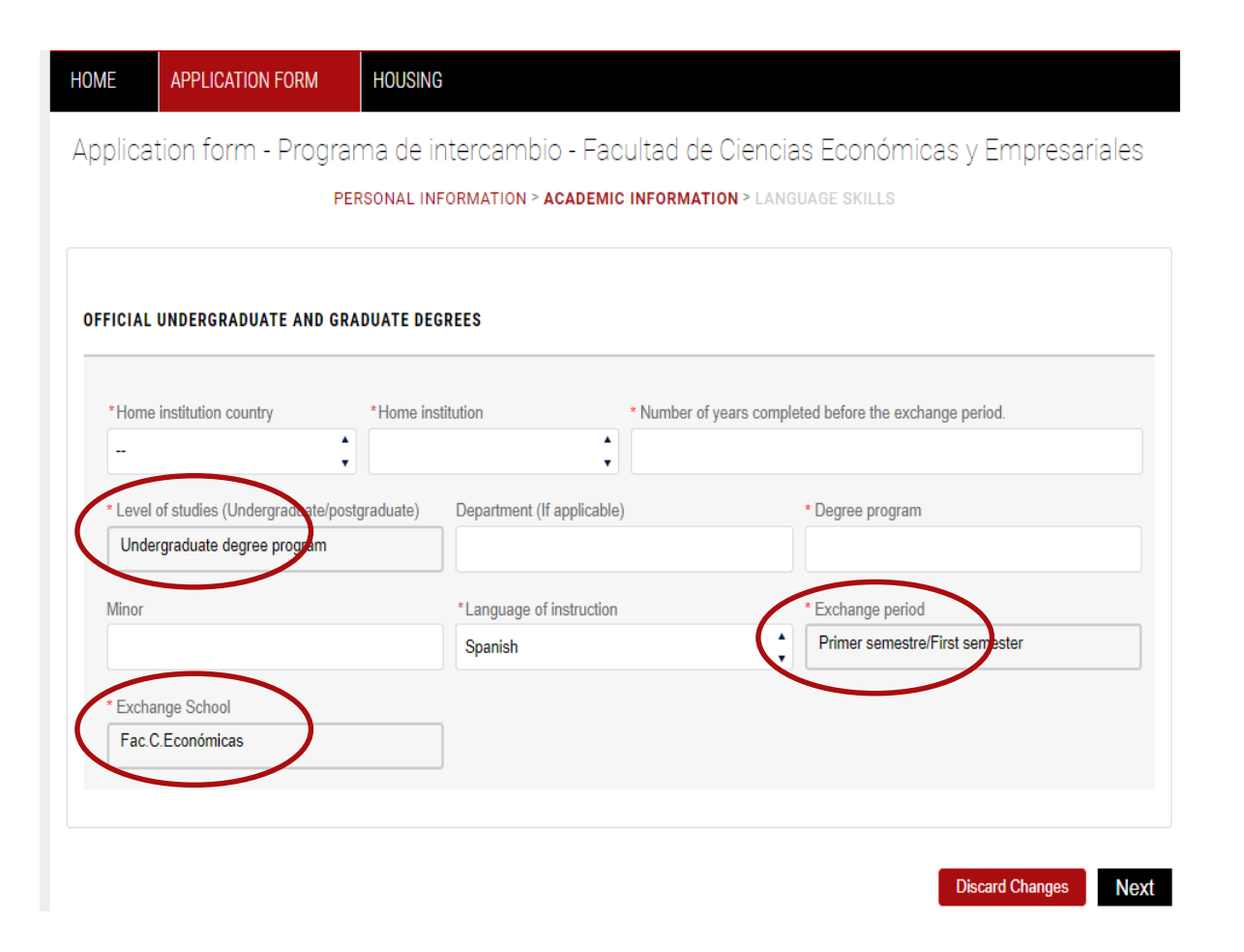

## ACADEMIC **INFORMATION**

>> In this page, please provide your current university details in the blank fields marked by an asterisk $(*)$ .

>> Make sure the exchange period and Reference School (exchange school) set up by default are correct.

>> Once finished, click "Next".

# $STEP 5 \gg\gt$

### Filling out your Exchange Application

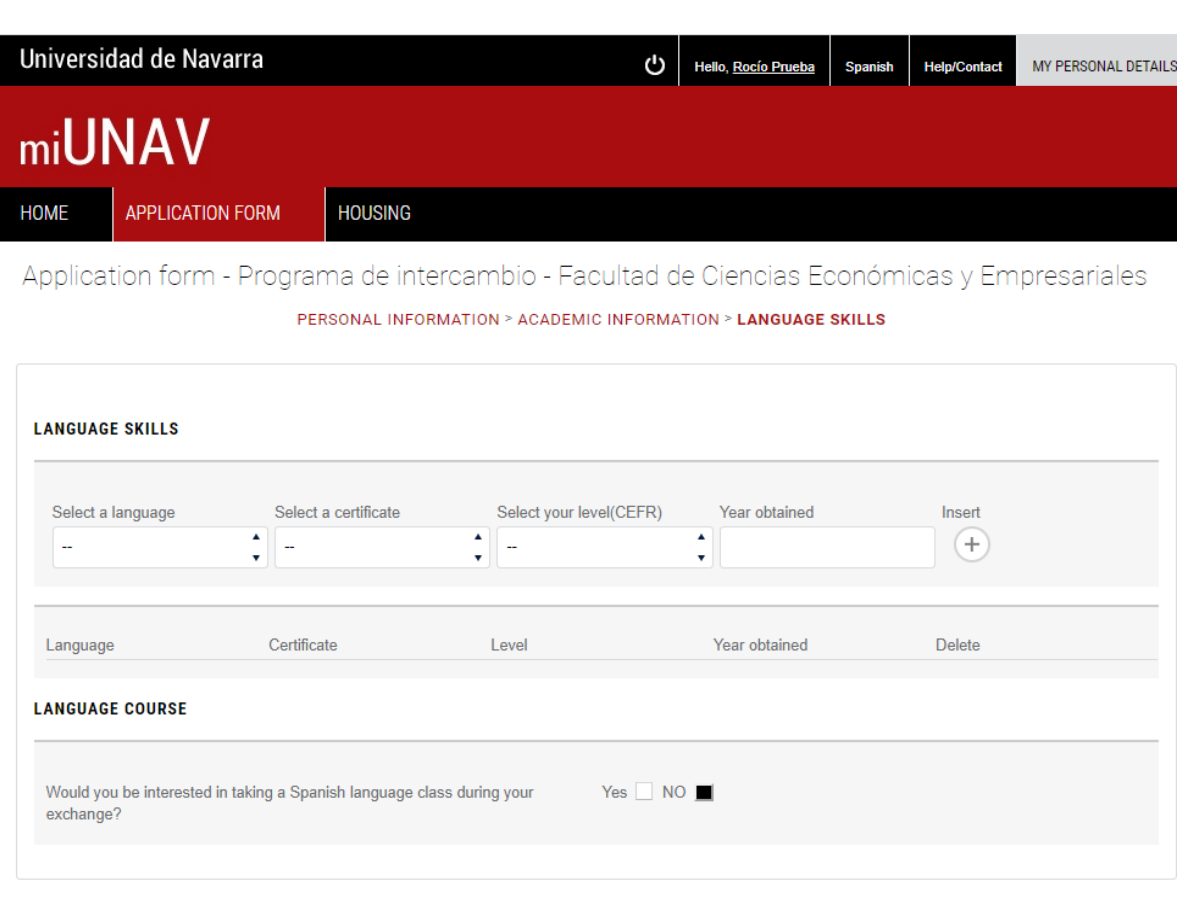

## LANGUAGE SKILLS

>>In this page you need to confirm your level of either Spanish or/and English (mandatory) and any other language (optional).

>>Any language you include will generate a document to be uploaded to certify such level.

>>An official certificate will not be required but at least a written confirmation signed by school coordinator vour certifying a B2 level o equivalent. If you are native speaker your passport or a similar document that certifies this, could be valid.

# $STEP 5 \rightarrow$

### Filling out your Exchange Application

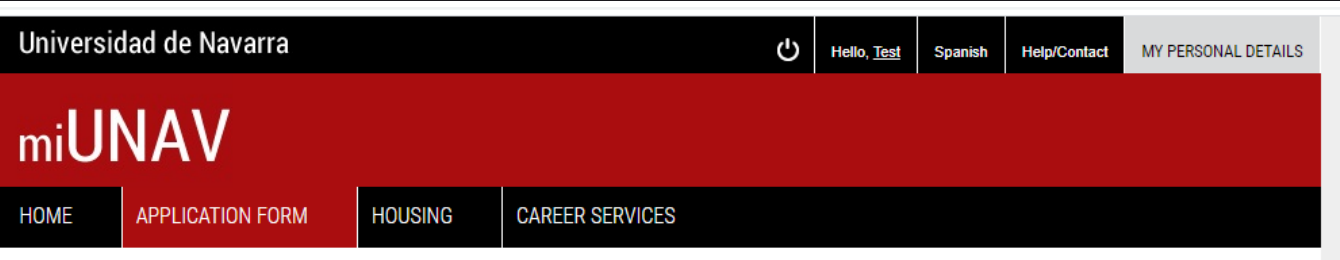

Application form - Programa de intercambio - Facultad de Facultad de Educación y Psicología

PERSONAL INFORMATION > ACADEMIC INFORMATION > LANGUAGE SKILLS

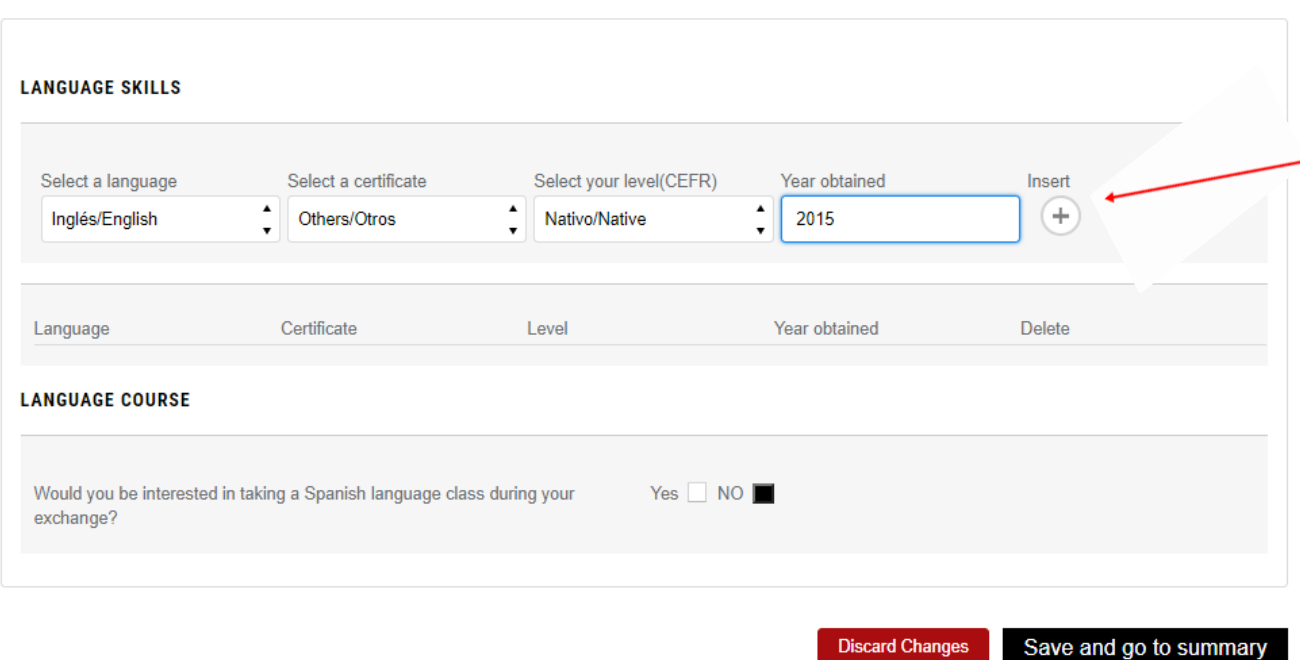

>> If you are native speaker, please, fill in the corresponding language like it shows in the left picture. Please, do not forget to press  $(+)$ .

Your passport or a similar document that certifies this, could be valid.

# $STEP 5 \rightarrow$

## Filling out your Exchange Application

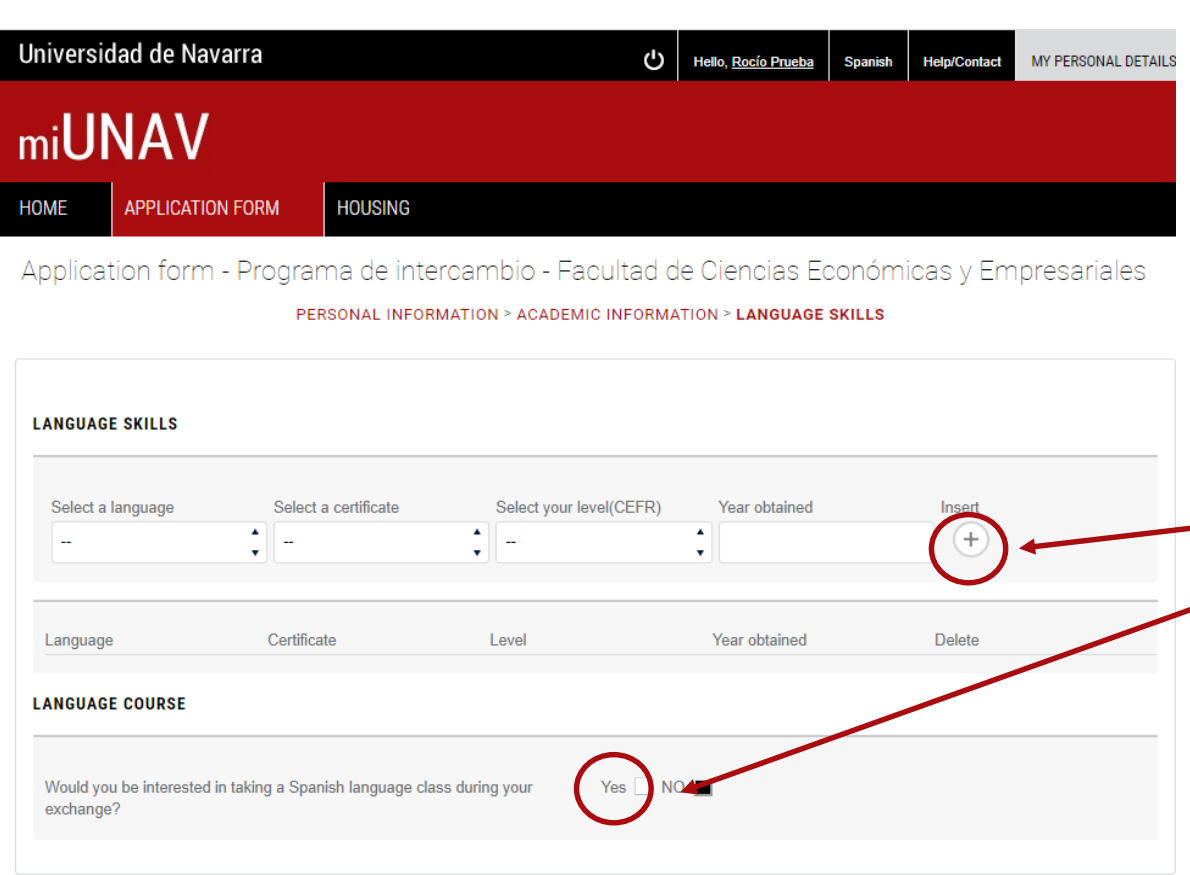

## LANGUAGE SKILLS

>> You should click the button " $+$ ", each time you add any additional language. It will record the information you have introduced, and also let you to select another language from the list.

 $\rightarrow$  If you are interested in taking Spanish language classes, please, press "yes". Our Institute of Spanish Language and Culture will contact you and send an online level test before your registration.

# $STEP 5 \gg\gt$

### Filling out your Exchange Application

#### APPLICATION FORM HOME **HOUSING**

Summary of your application form

Please, review the data you have introduced in your application. If they are correct, please, press the buttom (send application/enviar solicitud). Please upload the required documents below.

#### Personal information

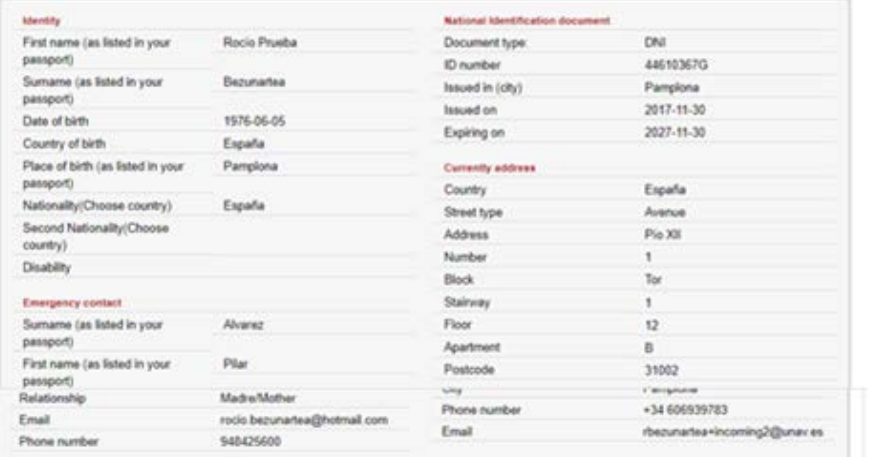

#### Official undergraduate and graduate degrees

Inglés/English

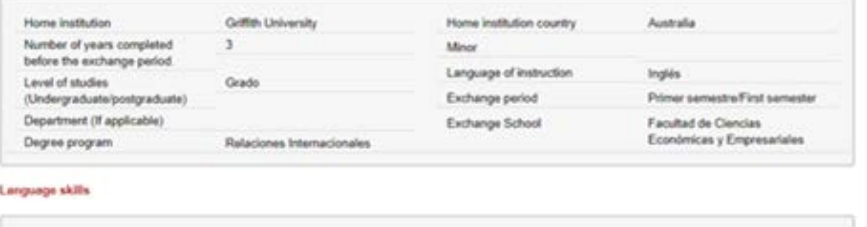

2017

Advanced (CAE)

Would you be interested in taking a Spanish language class during your exchange? No

## SUMMARY OF THE **APPLICATION FORM**

>> In the following page, you will have a summary of all your information recorded. Make sure this information is correct!

>> If you need to correct anything, please, press bottom "back to the form" and correct the information.

>> If everything is correct, please, submit the application by pressing the button "Send application".

 $STEP 5 \gg\gt$ 

### Filling out your Exchange Application

#### APPLICATION FORM **HOUSING HITAJE**

### Summary of your application form

Please, review the data you have introduced in your application. If they are correct, please, press the buttom (send application/enviar solicitud). Please upload the required documents below.

#### Personal information

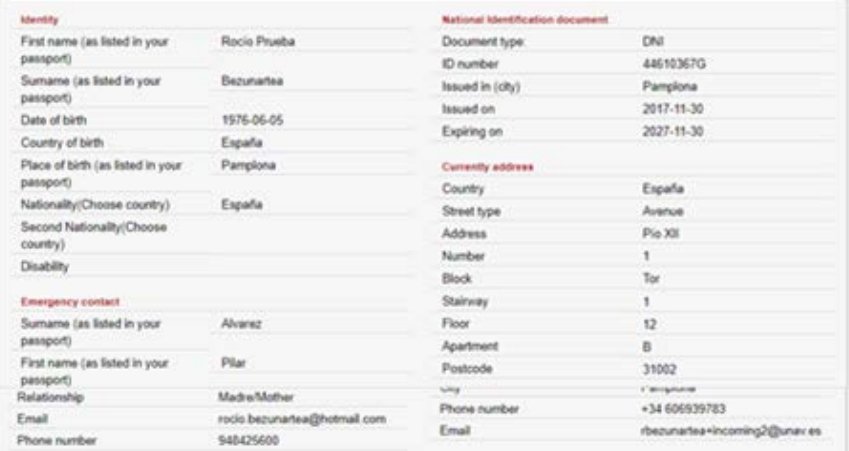

#### Official undergraduate and graduate degrees

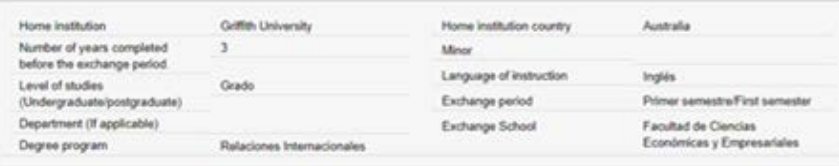

#### Language skills

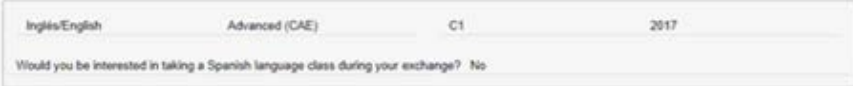

Please note that once you have completed the mandatory fields (marked with \*) in steps 1,2 and 3 of application, you will have the opportunity to submit your application without attaching the obligatory supporting document by pressing the button "Send application"

However, only the applications submitted with all the required documents will be considered

It is best to submit your documents as soon as possible before the exchange application deadline.

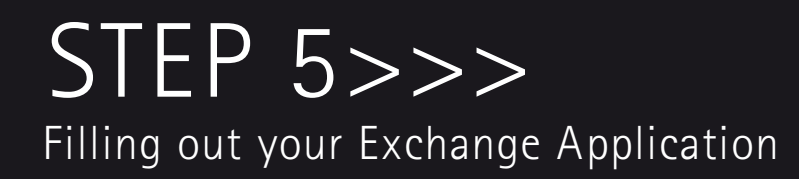

Summary of your application form

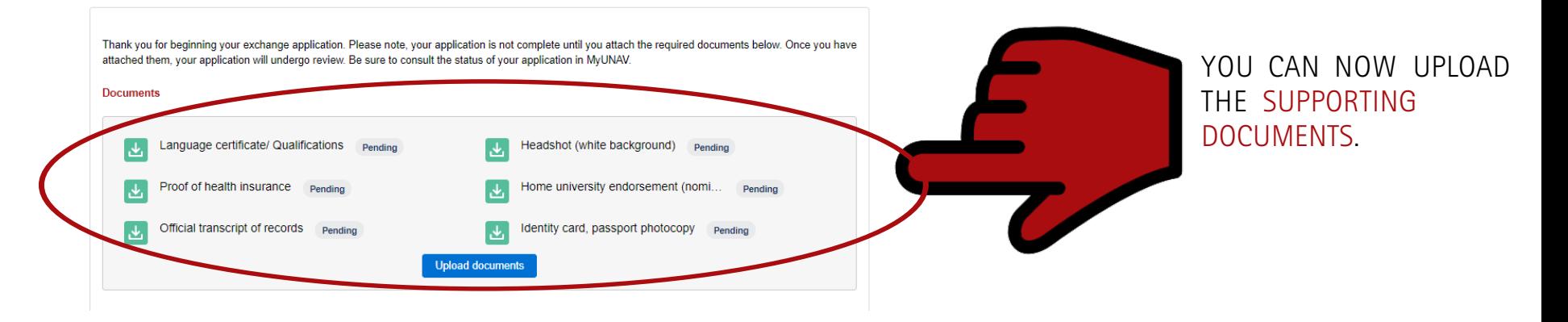

# $STEP 5 \gg\gt$

## Filling out your Exchange Application

Summary of your application form

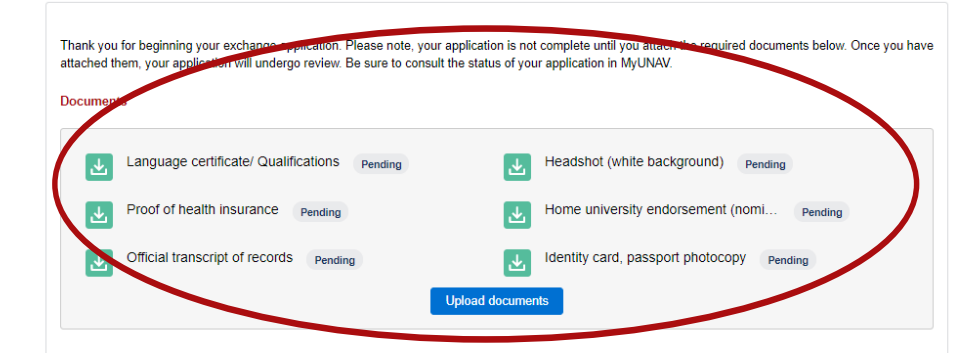

### REQUIRED APPLICATION DOCUMENTS:

### √ Photocopy of passport identification page: Please,

make sure your passport is valid the whole exchange period

### √ Proof of English or Spanish language proficiency:

If you do not have any official certificate please ask to your Program Coordinator to certificate your level of English or/and Spanish (B2 CEFR or equivalent). This certificate MUST be signed by the program coordinator.

### √ Academic transcript of records: At least 3 semesters of

undergraduate studies should be completed

√ Home university endorsment (Nomination letter) signed by your home coordinator.

Medical insurance: All students must have health insurance that

covers the period during their stay in Spain at the time of application

Proof of health insurance must be submitted to University of Navarra at the time of the application. The proof of health insurance should be in English or Spanish and include:

- 1. Name of the insured
- 2. Period of coverage must be valid during visiting period
- 3. Place of coverage must be valid in Spain

### $\checkmark$  Clear, Headshot (coloured passport-size photo) in JPG (4 MB)

\*Please, refer to the photo quidelines document.

Informal photos are not accepted!

 $STEP 5 \rightarrow$ 

## Filling out your Exchange Application

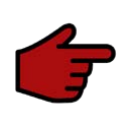

Once you log in to the application to check the status of yourapplication, you will see in red, the documents pending to be submitted

Please, note that the application will not be considered if any document is pending.

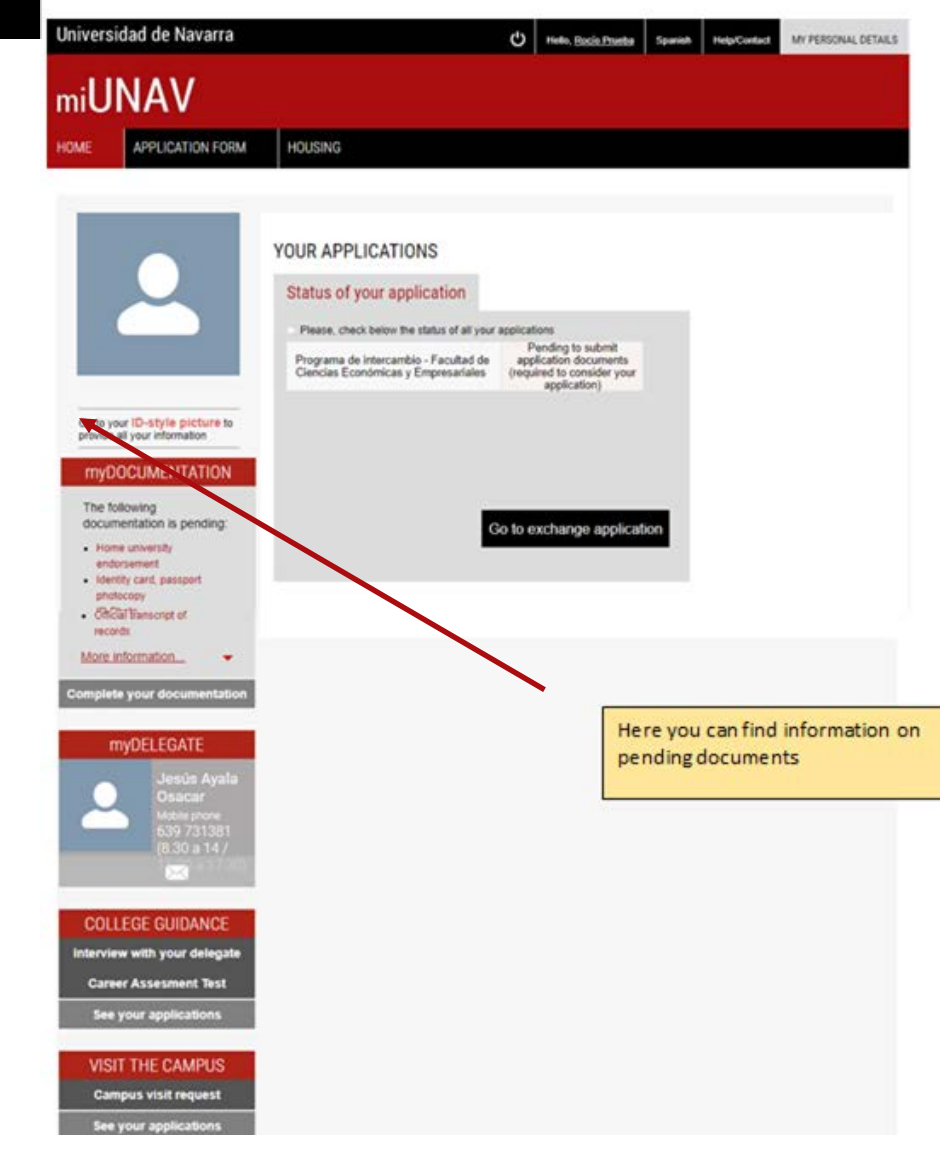

# $STEP 6 \gg\gt$ Check your application' status

## **APPLICATION STATUS**

After you have uploaded all the supporting documents, your Incoming Exchange Application is considered all done and ready to be reviewed by the International Office at the University of Navarra. All that's left is to wait to hear from us regarding confirmation of your acceptance in an automated email.

You can follow the status of your application on the portal by going to application form from the home page of the portal.

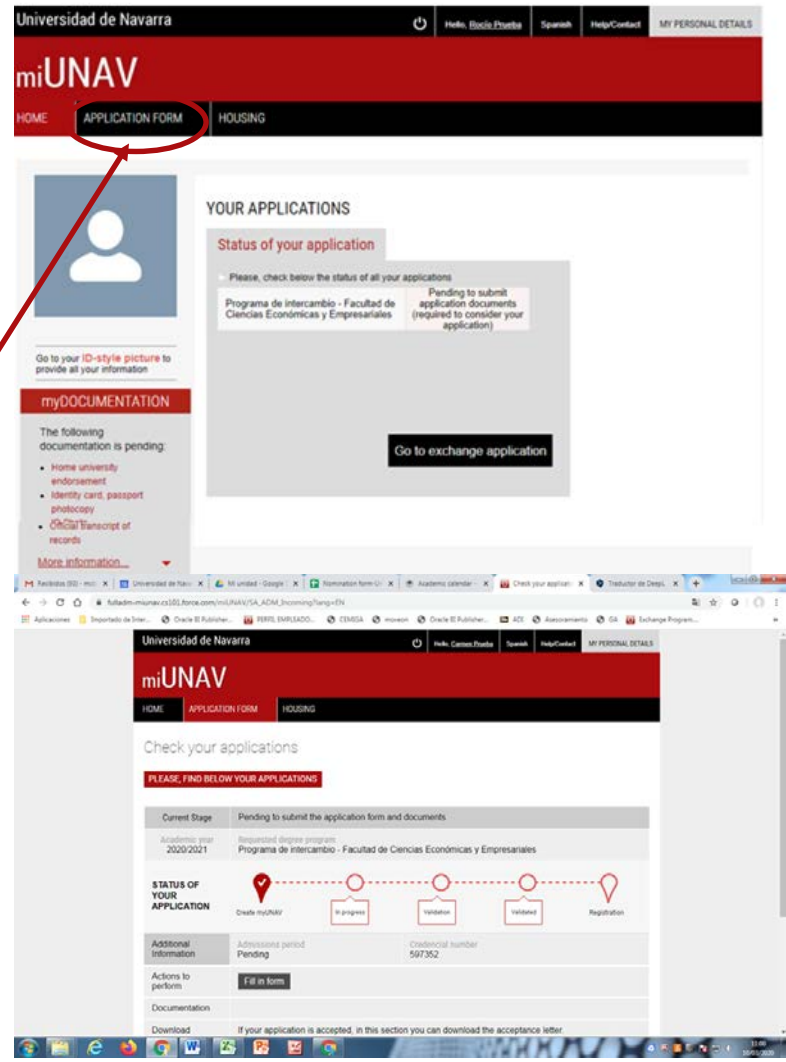

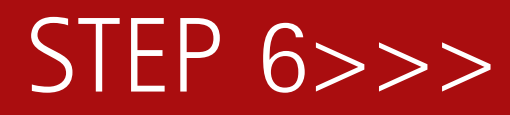

### Check your application' status

If any of your documents is rejected, you will receive a message from Universidad de Navarra miUnav - Gestión de Admisión y Matrícula <noreply@unav.es> with subject. Documentación rechazada including the reason of the rejection

From: Universidad de Navarra - miUnav - Gestión de Admisión y Matrícula <noreply@unav.es>

TO: kasey54j d577f@fuluj.com

Sandbox: Documentación rechazada

Hola "test"

Tu documentación "Seguro de salud" ha sido rechazada por el siguiente motivo:. Accede al portal miUNAV para volver a adiuntarla.

En la pestaña "Inicio" del portal miUNAV, dirígete a la sección "miDOCUMENTACIÓN", en la parte izquierda de la página, y haz clic en "Completa tu documentación". En la siguiente página podrás consultar el estado de todos los documentos que hayas enviado y haciendo clic sobre el icono situado a la izquierda de los documentos rechazados, podrás volver a adjuntarlos. Asegúrate de cumplir con las limitaciones de formato y de que el documento sea claramente legible.

Atentamente.

Servicio de Admisión **Universidad de Navarra** Tel. 948 425 614 admision@unav.es

Hello "test"

Your documentation "Seguro de salud" has been rejected for the following reason: one of the page is missing. Access the miUNAV portal to reattach it.

In the "Home" tab of the miUNAV portal, go to the "myDOCUMENTATION" section, on the left side of the page, and click "Complete your documentation". On the next page you can check the status of all the documents you have sent and by clicking on the icon to the left of the rejected documents, you can reattach them. Make sure you comply with the format limitations and that the document is clearly legible.

Sincerely,

**Admission Service** university of Navarra Tel. 948 425 614 admision@unav.es

You can find the rejected or missing documents in red at the bottom left corner of the portal->your applications

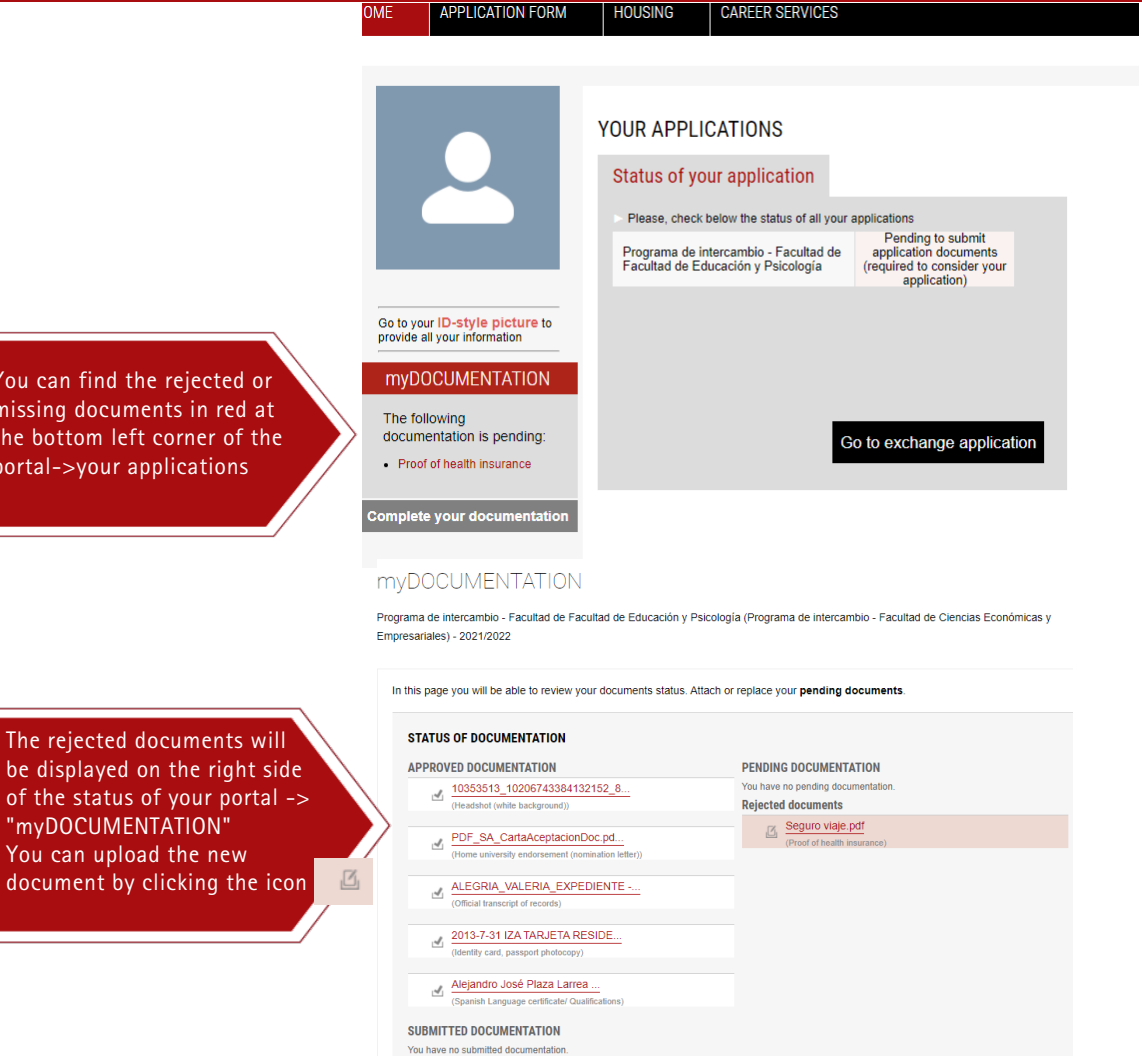

 $STEP 7 \rightarrow$ 

Download your acceptance letter

### ACCEPTANCE LETTER

Once your application is validated, you will receive a message from admissions office and subject 5 Resolución de Admisión, Programa de Intercambio, Universidad de Navarra, confirming the result of the application

If it is approved, you will be able to download the acceptance letter from your portal

(check your applications-see above) in the

section "Download".

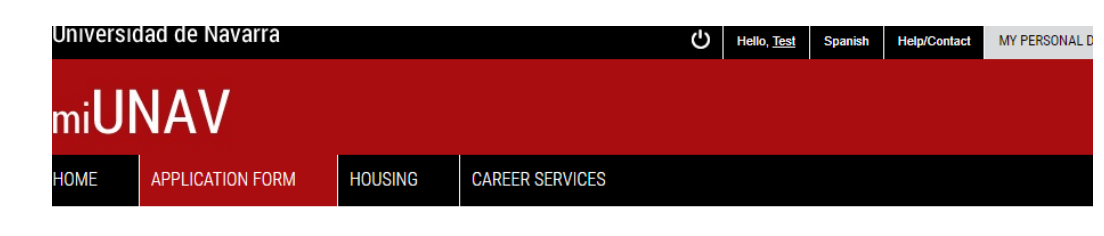

### Check your applications

PLEASE, FIND BELOW YOUR APPLICATIONS

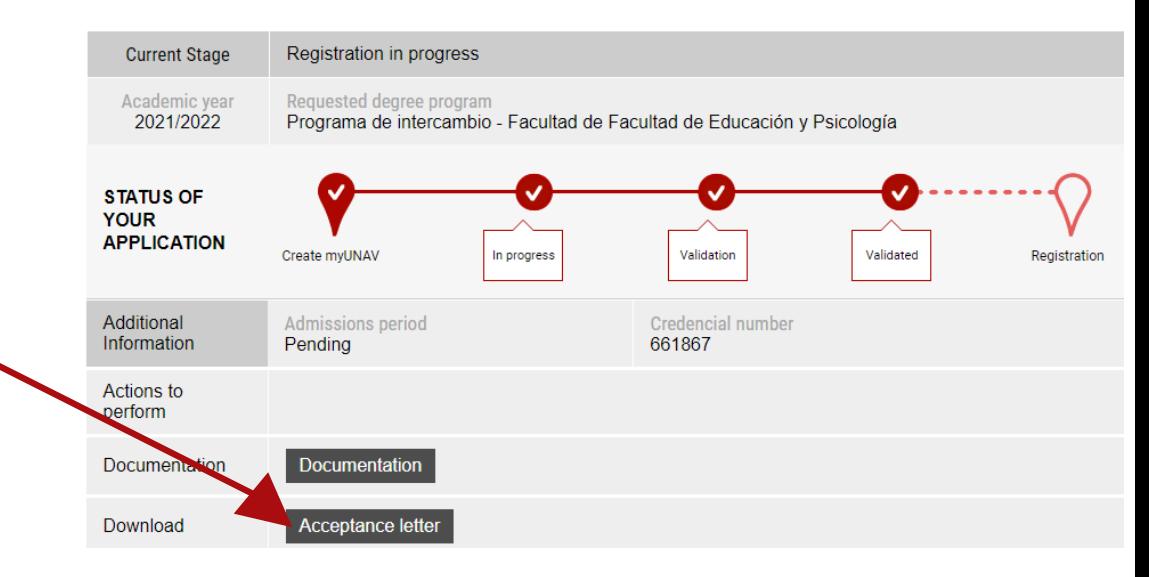

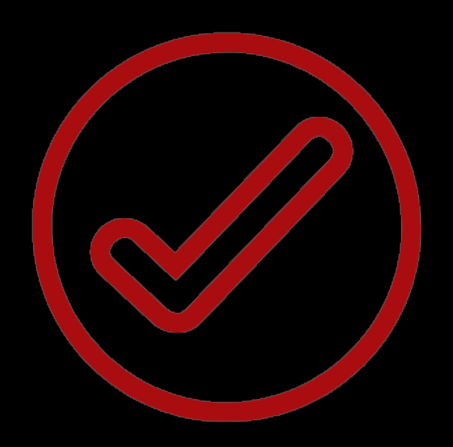

Congratulations!

You have been formally accepted as Exchange student of the University of Navarra. All that is left is a digital signature of the "Registration form"(see next page) and your application will be completed and ready for next step: Registration of courses.

# FINALIZING>>>

Summary of data entered (Enrolment application signed by the student)

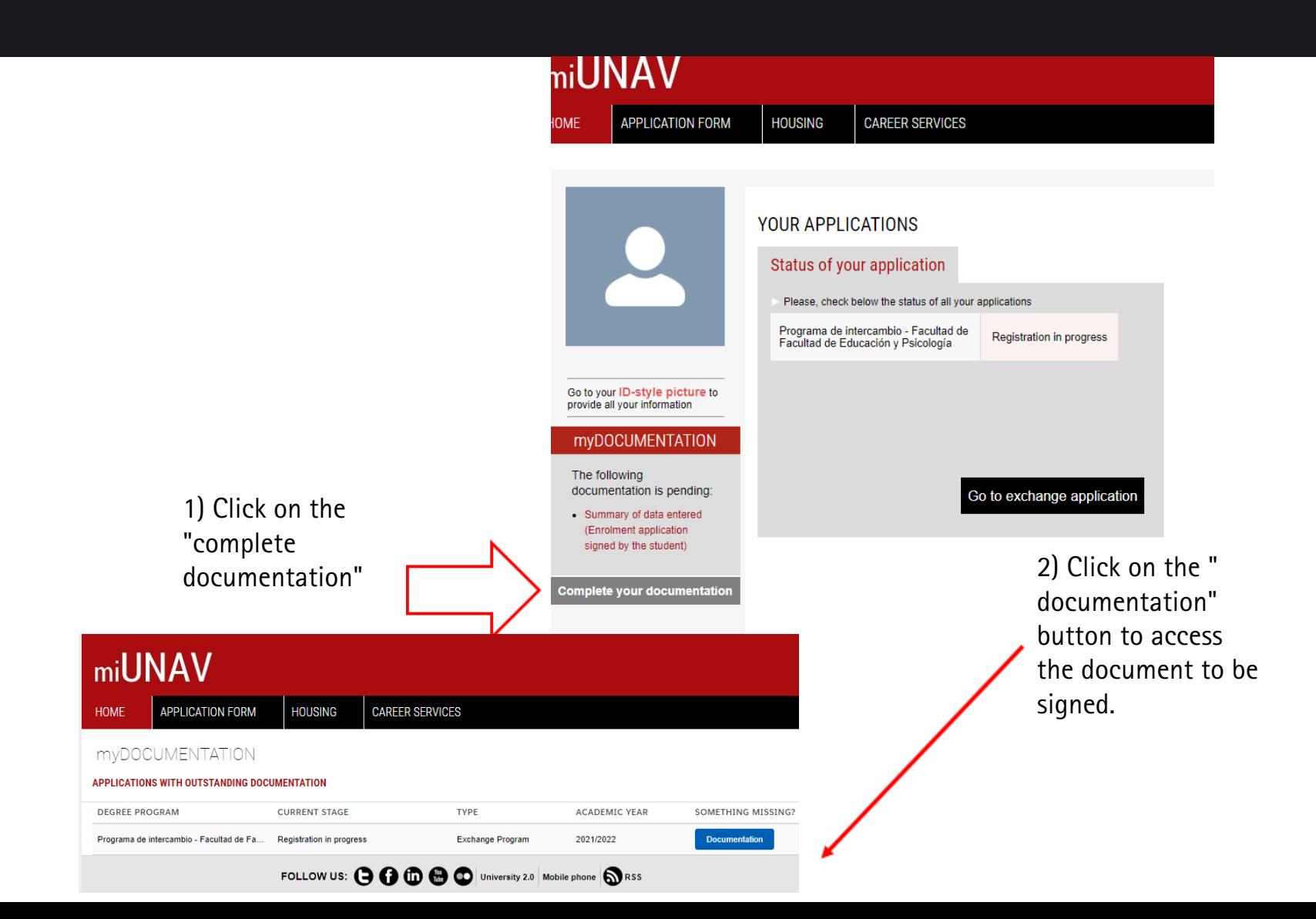

# $FINALIZING>>>$

Summary of data entered (Enrolment application signed by the student)

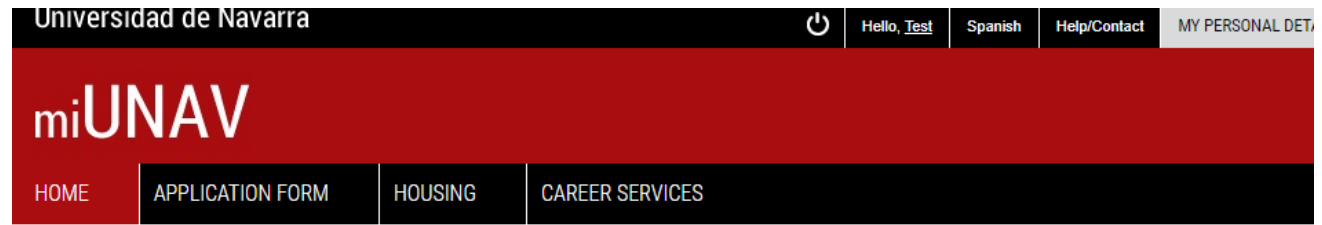

### myDOCUMENTATION

Programa de intercambio - Facultad de Facultad de Educación y Psicología (Programa de intercambio - Facultad de Ciencias Económicas y Empresariales) - 2021/2022

In this page you will be able to review your documents status. Attach or replace your pending documents.

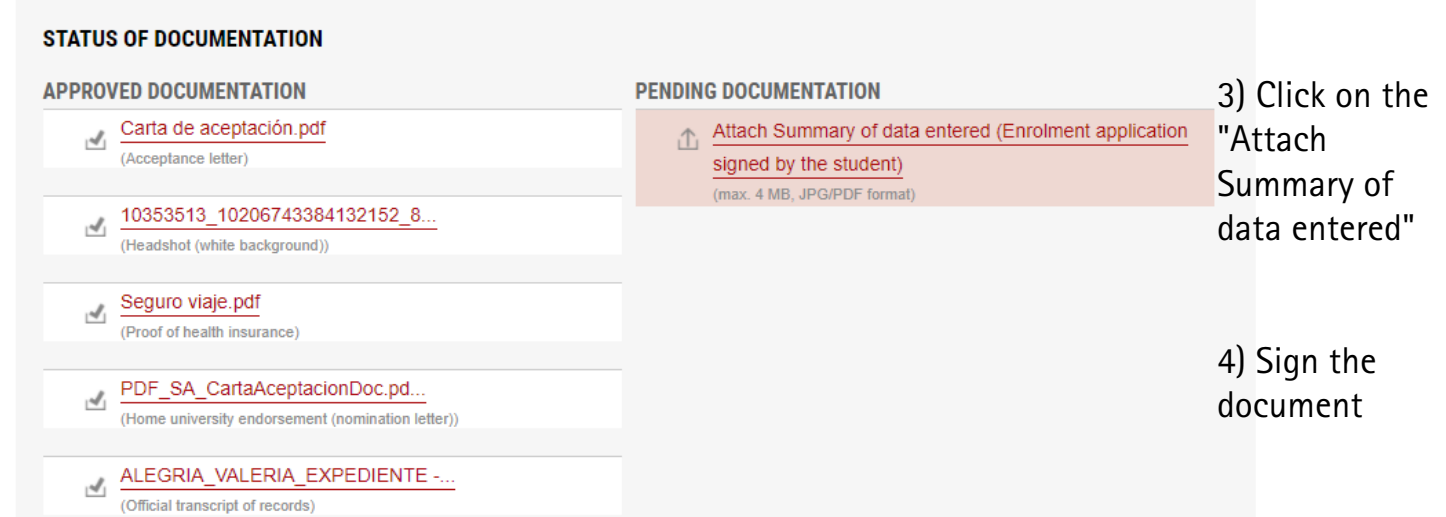

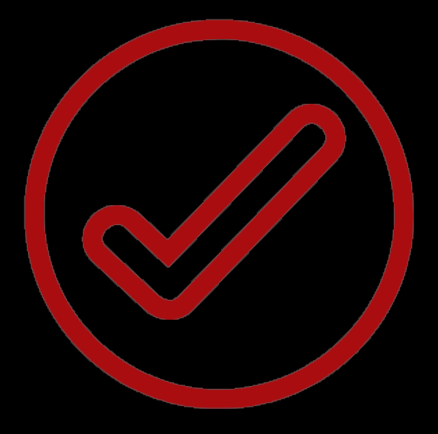

Congratulations!

# Ready for next step?

Registration of courses From 15th to 30th of June 2021